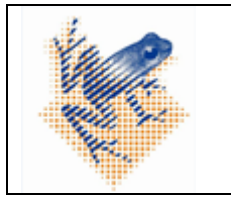

Platform manual

Versie 1 Status: definitief Geldig vanaf: 03-11-2022 Pagina **1** van **17**

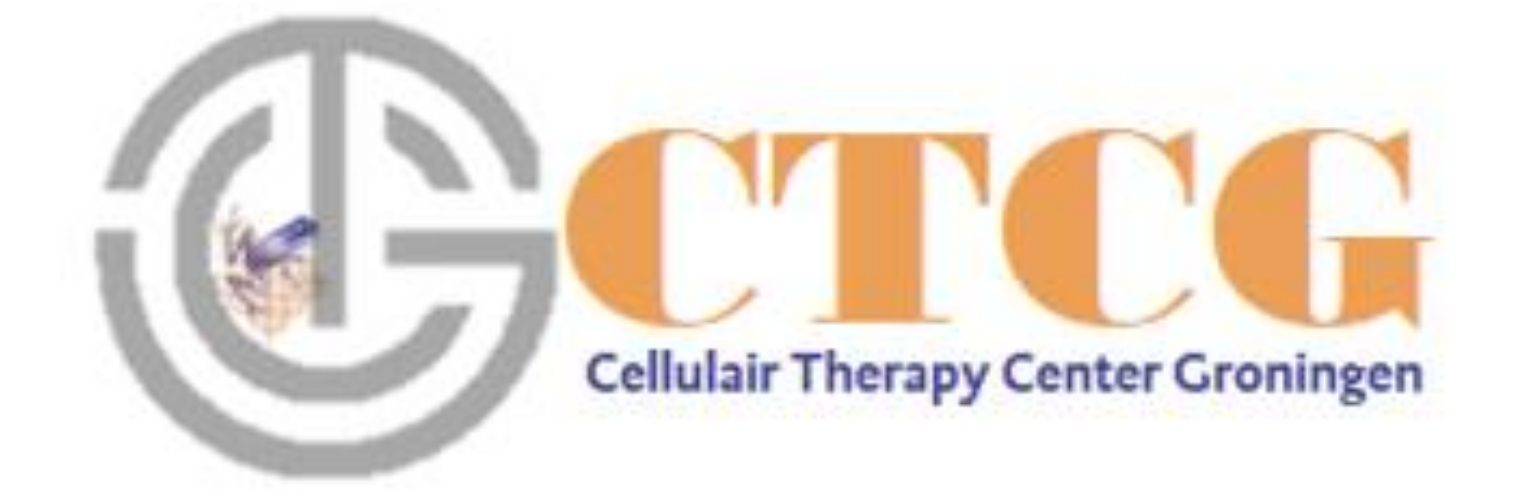

# HOVON161 Platform Manual

Te bereiken via [www.hematologiegroningen.nl](http://www.hematologiegroningen.nl/) Of Url: [https://ctcg.hematologiegroningen.nl/](https://eur03.safelinks.protection.outlook.com/?url=https%3A%2F%2Fctcg.hematologiegroningen.nl%2F&data=05%7C01%7Cc.h.scheper%40umcg.nl%7Ceb66cf19b1244164e65708daa7703664%7C335122f9d4f44d67a2fccd6dc20dde70%7C0%7C0%7C638006397636556415%7CUnknown%7CTWFpbGZsb3d8eyJWIjoiMC4wLjAwMDAiLCJQIjoiV2luMzIiLCJBTiI6Ik1haWwiLCJXVCI6Mn0%3D%7C3000%7C%7C%7C&sdata=oOT3y9Y3tWX02lh2MNQvHYKaKzPyM8914%2FvolCjzepU%3D&reserved=0)

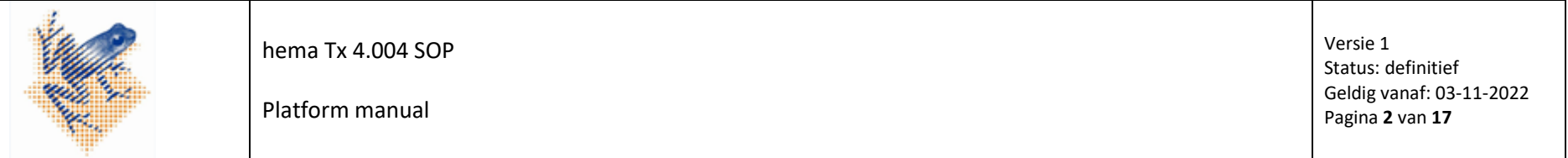

Welkom bij het HOVON 161 CAR T platform

Deze handleiding helpt u bij het aanmelden van patiënten, het navigeren binnen het ziekenhuisportaal en het opzoeken van informatie wanneer u deze nodig heeft.

Alle cel order details kunt u vinden via het HOVON161 CAR T platform of via de casemanager.

Casemanagers: Charryda Bruinsma en Petra Rijzinga [atmp@onco.umcg.nl](mailto:atmp@onco.umcg.nl) 06-25647661

U kunt ons benaderen voor handige tips en uitgebreide ondersteuning.

De casemanager is uw contactpersoon tijdens het gehele cel order proces en biedt binnen het platform ondersteuning bij de volgende taken: het ziekenhuis bij de volgende taken ondersteunen:

- Aanmelden van patiënten
- Uploaden van formulieren
- Bevestigen, wijzigen of annuleren van een afereseslot
- Organiseren van de aferese en evt. hotelovernachtingen
- Informeren betreffende afereseprocedure
- Informeren start chemodepleterende therapie
- Bevestigen van de leverdatum van het eindproduct
- Plannen ophalen en afleveren Investigational Product
- Afronden patiëntendossier

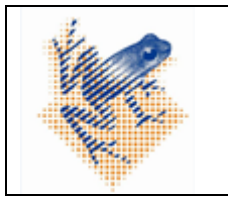

Platform manual

### **Inloggen**

Als u op onderstaande link " [https://ctcg.hematologiegroningen.nl](https://ctcg.hematologiegroningen.nl/) " klikt, opent het HOVON161 CAR T platform. De website is ook te bereiken via [www.hematologiegroningen.nl](http://www.hematologiegroningen.nl/)

Met de aan u verstrekte gegevens (email en wachtwoord) kunt u inloggen.

Wachtwoord vergeten?, klik dan op "Wachtwoord vergeten?". U ontvangt een email met een link om uw wachtwoord te wijzigen.

Na het invoeren van uw email en wachtwoord klikt u op de knop: "Verstuur Code". Er wordt een code naar uw emailadres verstuurd. Deze mail kan in uw "SPAM folder" of "Ongewenste items" terecht komen. Nadat u de code hebt ingevuld kunt u verder d.m.v. de "log in" knop en komt u op het scherm met uw Centrum; patiëntenoverzicht.

Heeft u geen account dan kan dit door een van uw collega's aangevraagd worden d.m.v. de knop "Zorgprofessional toevoegen" in het tabblad Professional of kunt u de casemanager benaderen.

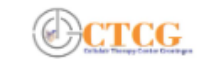

Home Professional

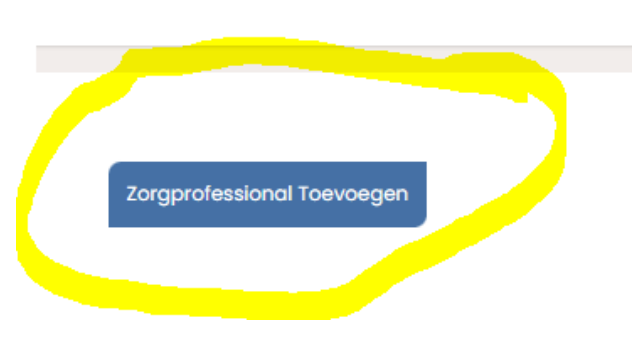

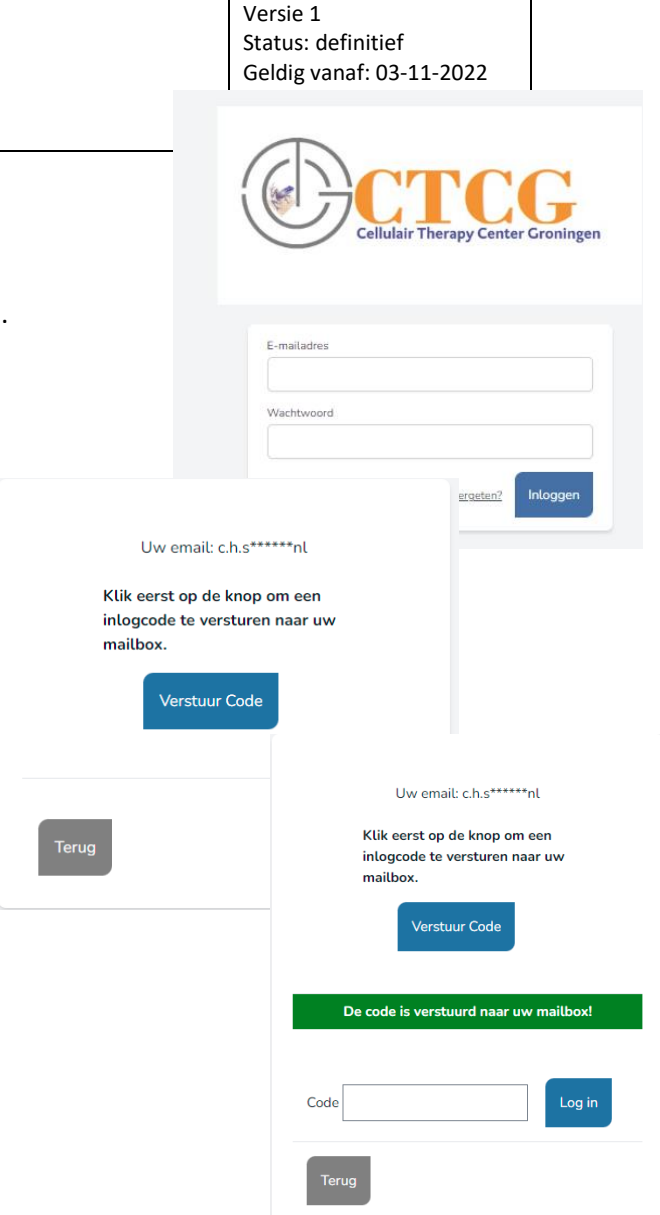

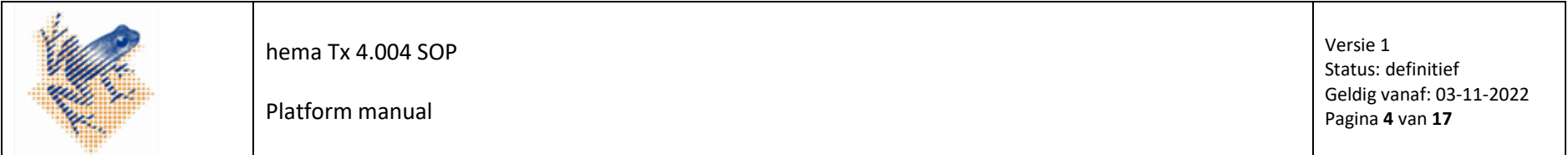

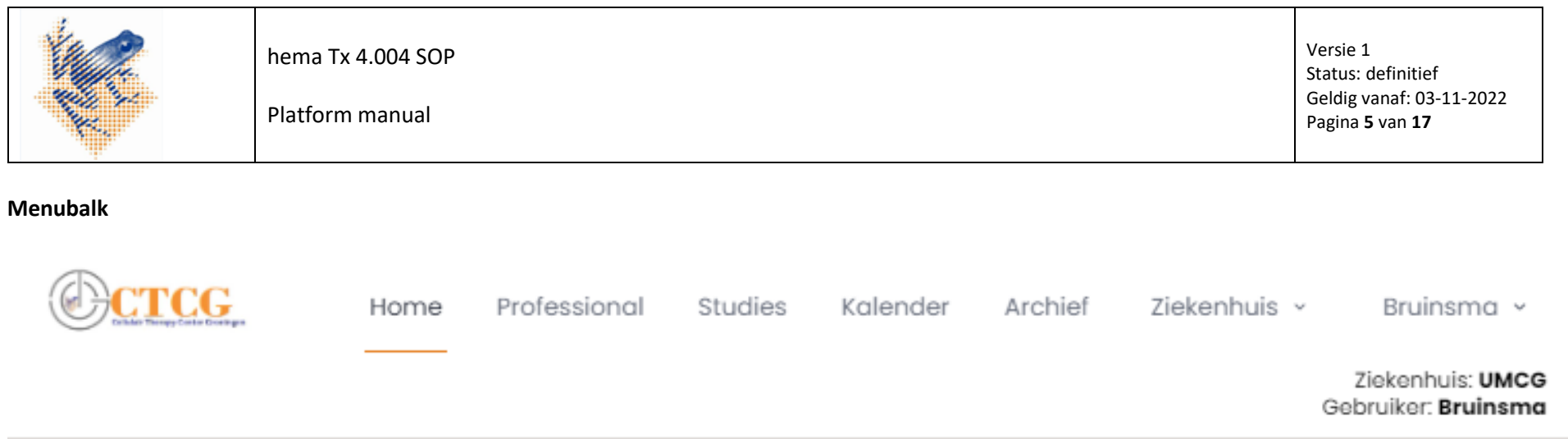

### De Menubalk bevat de volgende onderwerpen:

- Home: overzicht van aangemelde patiënten uit uw ziekenhuis
- Professional: beheer van professionals met een account in uw ziekenhuis
- Studies: lopende studies in uw ziekenhuis waarvoor dit platform gebruikt wordt
- Kalender: overzicht aferese slots en geplande patiënten uit uw ziekenhuis
- Ziekenhuis: beheer ziekenhuisinformatie
- Naam: beheer van uw gebruikersgegevens

### **Kleuren in het portaal:**

In het portaal zullen de knoppen in de loop van het proces van kleur veranderen. Hieronder een overzicht met de betekenis van alle kleuren.

Voorheen: hema ATMP 0018 Platform Manual Auteur: CB,IS Autorisatie: GC, NvH Blauwe knoppen: deze pagina's zijn nog leeg. Groene knoppen: deze pagina's zijn ingevuld Grijze knoppen: op deze pagina's kunt u niets invullen Rode knoppen: Stoppen van processen

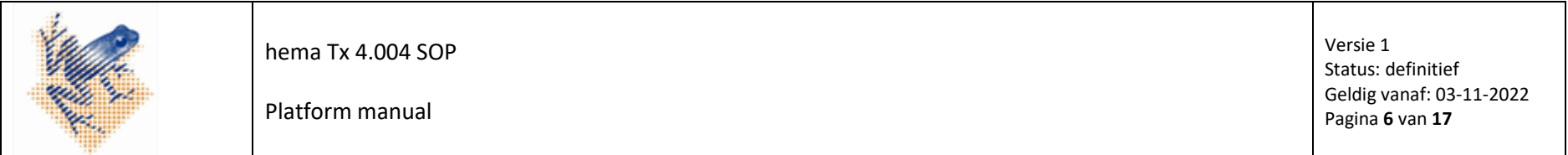

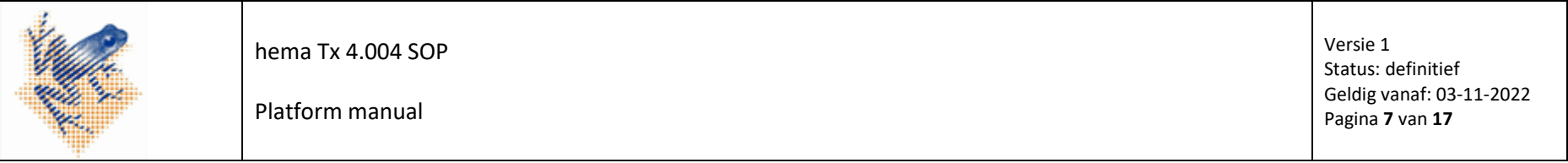

### **Patiënten overzicht**

Dit overzicht geeft een lijst met de door uw centrum aangemelde patiënten weer. Meer gedetailleerde informatie wordt getoond d.m.v. het selecteren van een patiënt.

### **Patiënt registratie:**

Patiënt Toevoegen

Registreer uw patiënt d.m.v. de knop "Patiënt Toevoegen"

Alle patiënten dienen besproken te zijn in de landelijke tumorboard.

Wanneer de patiënt niet besproken is wordt de verwijsprocedure zichtbaar gemaakt d.m.v. de "Nee" knop.

Het landelijke indicatiestellingformulier kunt u d.m.v. de " Download formulier" knop downloaden.

Wanneer de patiënt besproken is gaat u verder door met het proces d.m.v. de "ja" knop.

Pagina met "Nieuwe patiënt toevoegen: " verschijnt.

Vul de lege vakjes in, let hierbij op dat het eigen ziekenhuisnummer onder het kopje patiëntennummer wordt ingevuld. De verwijsbrief kunt u hier (1) uploaden.

### **Let op! De verwijsbrief inclusief patiëntgegevens zoals adres en telefoonnummer.**

D.m.v. de "Patiënt opslaan en doorgaan" knop (2) slaat u de gegevens op en opent u de detailinformatie van de patiënt.

Uw casemanager ontvangt een automatisch gegenereerde email dat er een nieuwe patiënt is geregistreerd.

Indien u niet in de gelegenheid bent om de verwijsbrief direct te uploaden kunt u dit op een later moment in de detailinformatie als nog doen. **Het is echter niet mogelijk om door te gaan met het reserveren van een afereseslot wanneer de verwijsbrief nog niet is geüpload**.

Voorheen: hema ATMP 0018 Platform Manual Auteur: CB,IS Autorisatie: GC, NvH

### Is de patient al besproken in het landelijk tumorboard?

Nieuwe patient toevoeg

ient Opslaan en Doorgo

**DLBCL** 

 $\overline{\mathbf{0}}$ Ziekenhuis UMCG  $\sim$ Studie HOVON-161  $\sim$ Is dit het eerste of het tweede trajed  $\cap$  Eerste traiect ○ Tweede traiect

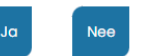

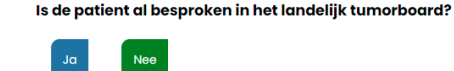

Verwijsprocedure · Check de in- en exclusiecriteria voor CAR-T-celtherapie · Neem bij twijfel (telefonisch) contact op

• Vul het landelijk indicatiestellingformulier CAR-T-celtherapie buiten stud . Mail het formulier naar het landelijk aanmeldnunt tumorboard-cart@be De ganmelding wordt beoordeeld door de landelijke CAR-T-cel tumorbog opgenomen met de behandelend arts. Als de patiënt aan de voorwaarde patiënt binnen een week worden opgeroepen voor screening.

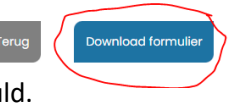

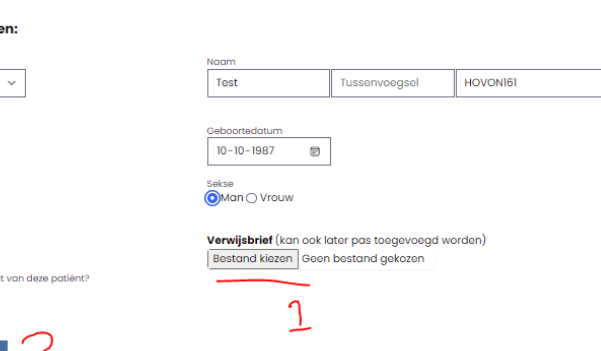

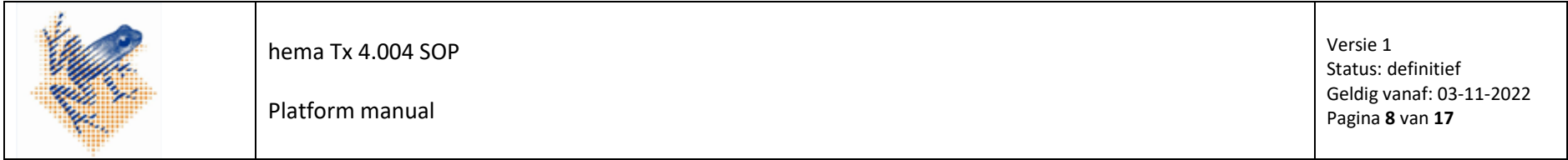

Wanneer uw patiënt voor een 2<sup>e</sup> aferese gaat kunt u gebruik maken van het knopje "Tweede traject".

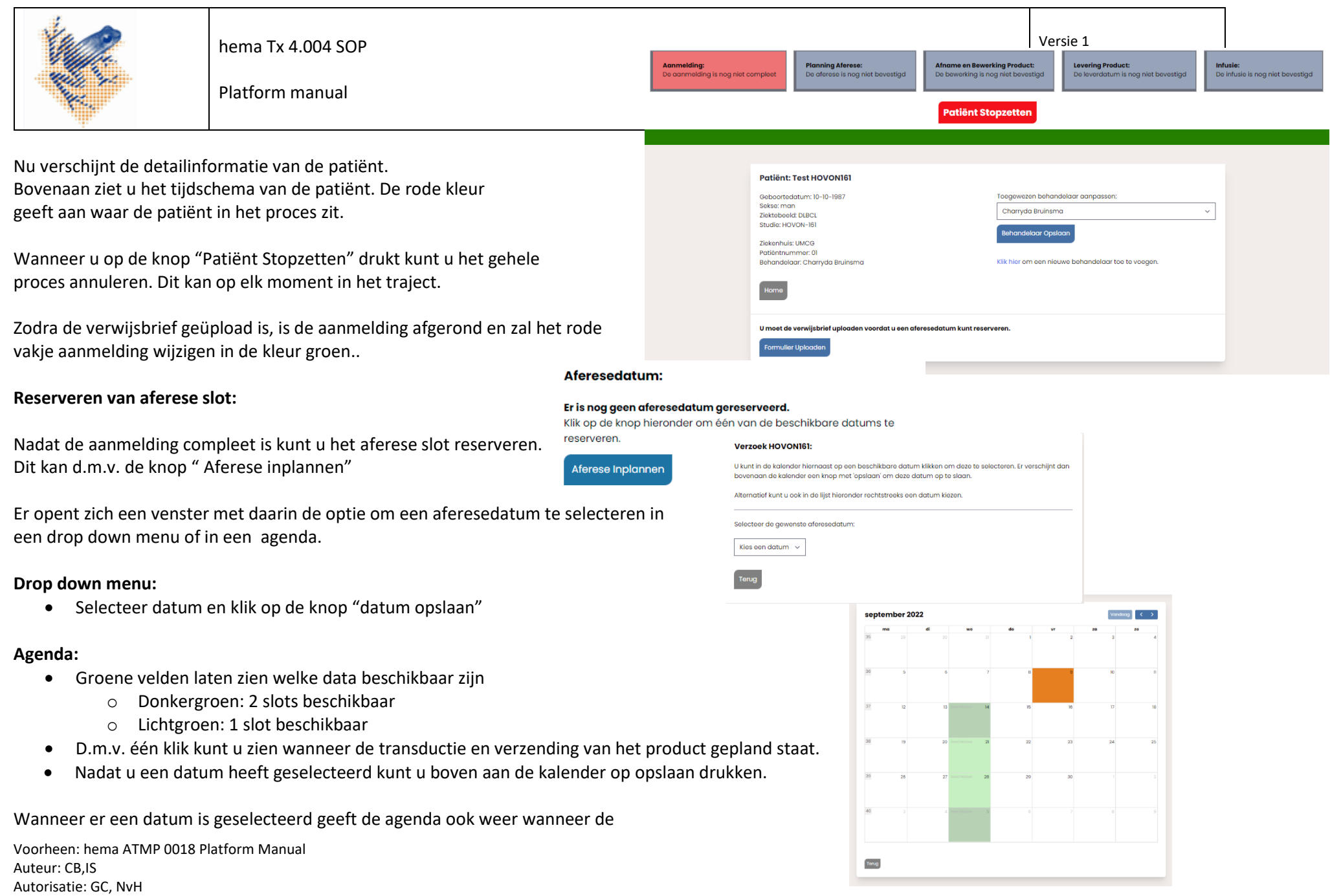

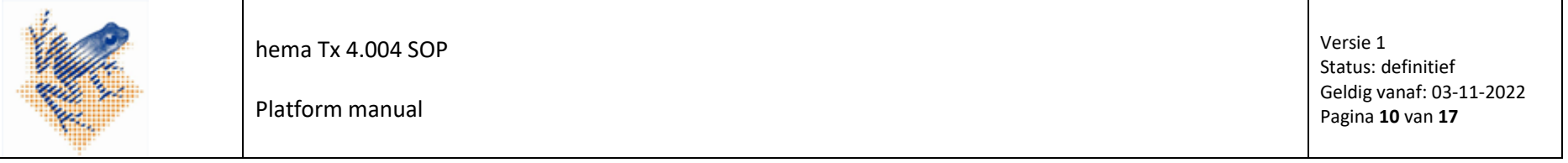

transductie zal plaatsvinden en het product gereed is.

De casemanager ontvangt een automatisch gegenereerde email dat u een slot heeft gereserveerd.

### **Aferesedatum bevestigen:**

Nadat u een slot heeft gereserveerd, heeft u de tijd om een patiënt te gaan screenen en de inen exclusiecriteria te bevestigen.

Om dit te bevestigen drukt u op de knop "Criteria Bekijken en Bevestigen".

### Onderaan de pagina kunt u aangeven of de patiënt voldoet aan de criteria en gerandomiseerd is in ALEA. Voldoet de patiënt aan de criteria en is de patiënt gerandomiseerd in ALEA?

Als u op ja klikt, kunt u het studienummer toevoegen en de screening bevestigen. Als u op nee klikt, kunt u de reservering cancellen en (mocht de patiënt in de toekomst wel voldoen) op een later moment een nieuwe aferesedatum aanvragen.

Ja, de patiënt is gerandomiseerd én voldoet aan de criteria

Nee, de patiënt is niet gerandomiseerd of voldoet niet aan de criteria

### **LET OP! U moet hierna het studienummer vanuit ALEA invullen**.

De casemanager van het UMCG zal ook de randomisatiemail vanuit ALEA binnenkrijgen en de aferesedatum bevestigen in het platform. De zorgprofessional van de site zal vervolgens een automatisch gegenereerde email krijgen met daarin de bevestiging van de aferesedatum.

Wanneer de patiënt de AXI-cel arm gerandomiseerd heeft, wordt het traject in het platform stopgezet door de casemanager van het UMCG. Vervolg dan de reguliere procedure voor AXI-cel registratie.

### **Prescreening aferese:**

Voorafgaande aan de aferese dient het prescreening afereseformulier ingevuld te worden. Klik hiervoor op de knop onder Zorgprofessional: "Prescreening Aferese Invoeren"

Voorheen: hema ATMP 0018 Platform Manual Auteur: CB,IS Autorisatie: GC, NvH

### **Exclusiecriteria:**

De in- en exclusiecriteria zijn nog niet bevestigd. Hieronder vindt u een lijst met de vereiste criteria voor deelname aan deze studie.

Controleer deze alstublieft zodat de datum bevestigd kan worden.

Criteria Bekijken en Bevestigen

### **Zorgprofessional:**

Prescreening Aferese Invoeren

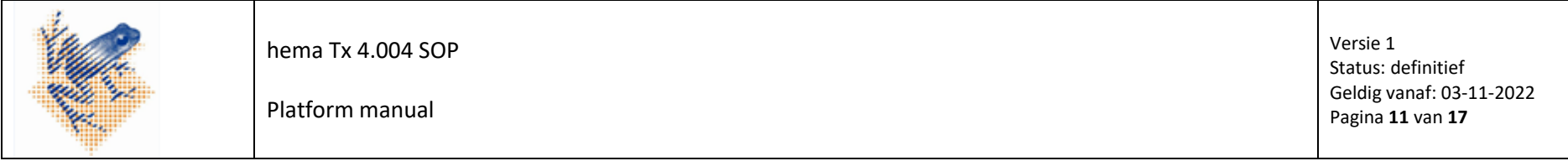

U komt op de pagina waarin alle informatie voorafgaande aan aferese ingevuld dient te worden. Mocht er een hotelovernachting gewenst zijn dan zal de casemanager van het UMCG een boeking maken bij het NH-hotel tegenover het UMCG. **LET OP! Serologie resultaten mogen niet ouder zijn dan 28 dagen op de dag van de aferese**. Nadat u alle lege velden heeft ingevuld drukt u op de knop "gegevens opslaan en doorgaan".

### **Aferese:**

De aferese zal plaatsvinden in het UMC Groningen. Binnen 24h na aferese zal de casemanager van het UMCG de gegevens van de afereseprocedure in het platform invoeren. Wanneer deze is ingevuld zal het knopje "gegevens afereseprocedure bekijken" verschijnen / groen worden Wanneer er grote complicaties tijdens de afereseprocedure optreden zal de studie-PI contact opnemen met de PI van de site. Gegevens Afereseprocedure Bekijken

### **Voortgang product:**

Op dag 5 van de ARI-0001 CAR T-cel productie zal er een transductie plaatsvinden, uitslag volgt enkele dagen hierna. Aan de hand van deze test wordt het product voorlopig goedgekeurd of afgekeurd. Wanneer het product wordt afgekeurd zal de studie-PI contact opnemen met de PI van de site. De casemanager zal het product afkeuren in het platform en contact opnemen met de coördinator voor het plannen van een nieuwe aferesedatum of het stopzetten van het traject.

Wordt het product goedgekeurd dan zal de casemanager van het UMCG het product goedkeuren in het platform en de leveringsdatum bevestigen. Met goedkeuring van het product heeft de site toestemming om te starten met de conditioneringstherapie.

Er zal een automatisch gegenereerde email naar de coördinator verstuurd worden dat de transductie geslaagd is.

### **Koeriersinformatie:**

Om het product te kunnen leveren is een afleveradres nodig. Via het knopje koeriersinformatie invoeren kunt u de gewenste aflevertijd, door wie het in ontvangst genomen mag

Voorheen: hema ATMP 0018 Platform Manual Auteur: CB,IS Autorisatie: GC, NvH

### **Casemanager:**

### **Zorgprofessional:**

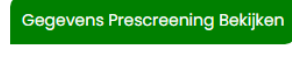

Koerierinformatie Invoeren

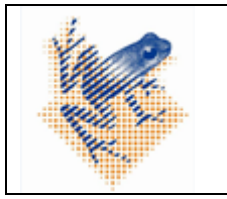

Platform manual

worden en de adresgegevens invoeren.

U hoeft als site eenmalig het afleveradres in te voeren.

U klik op de link " hier " om de contactgegevens van uw site toe te voegen. U komt op de volgende pagina waarin in de rechter tabel de contactgegevens toegevoegd kunnen worden.

#### Koeriersinformatie toevoegen:

v

Gegevens opslaan

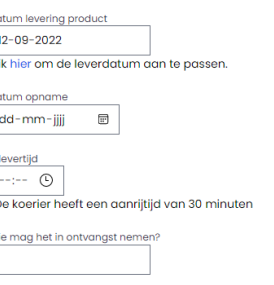

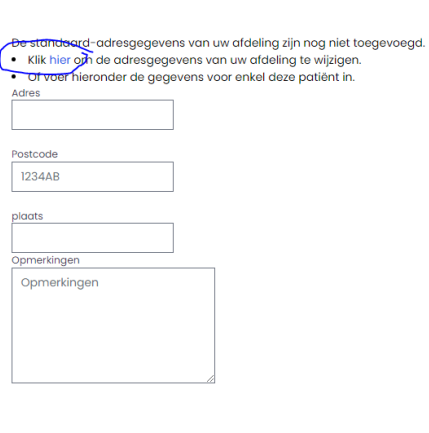

Versie 1 Status: definitief Geldig vanaf: 03-11-2022 Pagina **12** van **17**

Voorheen: hema ATMP 0018 Platform Manual Auteur: CB,IS Autorisatie: GC, NvH

#### **Koeriersir**

#### Datum levering product  $12 - 09 - 2022$ Klik hier om de leverdatum aan te passen.

Datum opname  $\qquad \qquad \boxdot$ dd-mm-jjjj

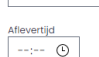

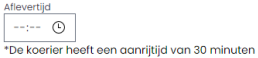

Wie mag het in ontvangst nemen?

#### Klik hier om de adresgegevens van uw afdeling te wijzigen.

Adres Hanzeplein 1

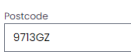

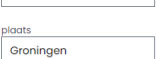

Opmerkingen Opmerkingen

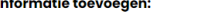

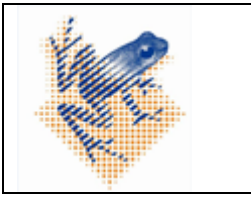

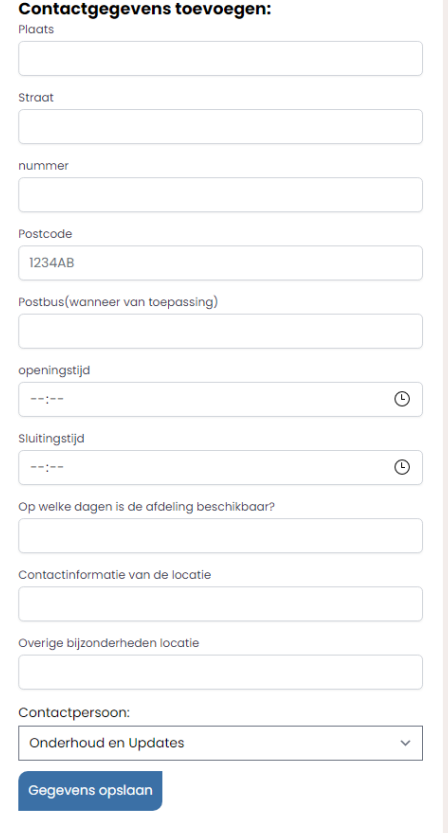

### **LET OP! Heeft u deze opgeslagen dan moet u via de "HOME" knop terug naar uw patiënt.**

Wanneer u bovenstaande eenmalig heeft ingevuld en u opent de koeriersinformatie dan zal hier standaard uw afleveradres verschijnen.

U dient daarna de datum van opname, gewenste aflevertijd en door wie het product in ontvangst genomen mag worden in te vullen.

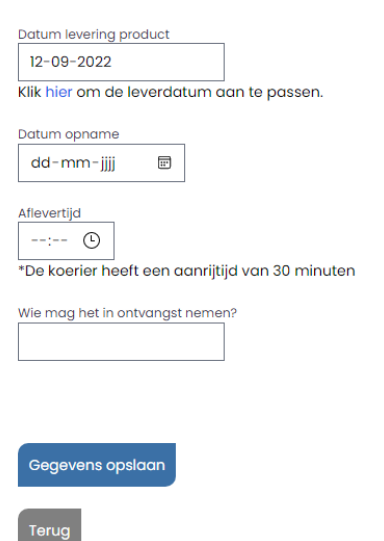

Koeriersinformatie toevoegen:

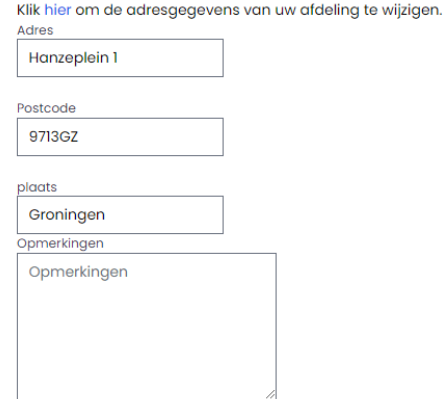

De casemanager van het UMCG zal de verzending coördineren.

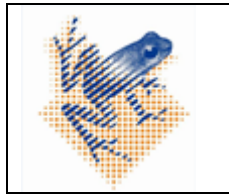

Platform manual

### **Ontvangst Investigational Product:**

Nadat u het product heeft ontvangen dient u dezelfde dag het ontvangstformulier in te vullen en te uploaden in het platform. Klik hiervoor op de knop " bestand kiezen" bij het kopje ontvangstformulier. Wanneer u het bestand heeft gekozen, klikt u up de knop "Ontvangstformulier Opslaan" De knop wordt groen en u kunt het formulier terugvinden door op de knop "downloaden" te drukken

Versie 1 Status: definitief Geldig vanaf: 03-11-2022 Pagina **14** van **17**

# **Ontvangstformulier:**

### **Ontvangstformulier uploaden?**

Bestand kiezen Geen bestand gekozen

Ontvangstformulier opslaan

### **Infusie investigational product:**

Nadat u het product heeft geïnfundeerd, dient u dezelfde dag het infusieformulier in te vullen en te uploaden in het platform. Klik hiervoor op de knop " bestand kiezen" onder het kopje infusieformulier. Wanneer u het bestand heeft gekozen klikt u up de knop "Infusieformulier Opslaan" De knop wordt groen en u kunt het formulier terugvinden door op de knop "downloaden" te drukken

Infusieformulier downloaden?

Ontvangstformulier downloaden?

Infusieformulier uploaden? Bestand kiezen Geen bestand gekozen

Infusieformulier:

Infusieformulier Opslaan

Download

Download

### **Traject afronden:**

Nadat alle formulieren geüpload zijn kunt u het traject afronden. De rode knop "stop zetten" boven in de voortgang van de patiënt zal wijzingen in "Traject afronden"

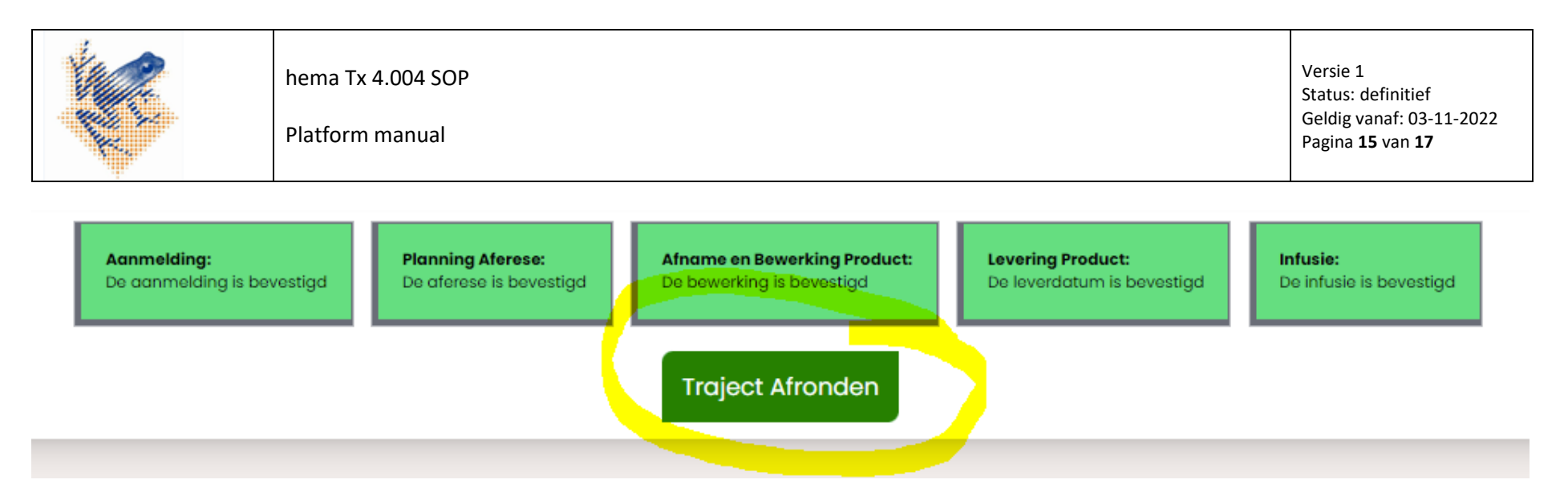

### Bij het selecteren van de knop zal de volgende informatie verschijnen:

## **Traject Afronden**

Heeft u de opgeslagen ontvangst- en infusieformulieren gecontroleerd?

Als de gegevens kloppen, klik dan hieronder om het traject te voltooien:

**Bevestig Afronding** 

Door op de knop "Bevestig Afronding" te drukken zult u het traject afronden.

De status van de patiënt zal wijzigen in "niet actief"

Alle geüploade formulieren blijven beschikbaar en kunnen ten alle tijde gedownload worden.

Wanneer u op de home knop klikt zal deze patiënt niet meer direct zichtbaar zijn.

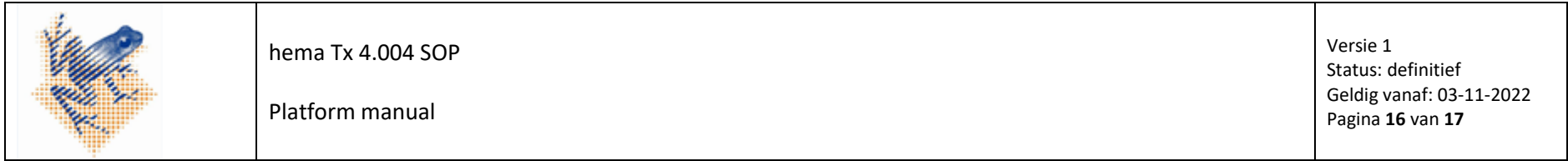

U kun d.m.v het drop down menu van het kopje status, de voltooide patiënten zoeken. Wanneer u deze selecteert, zult u uw patiënt terugvinden in het platform.

### Patiënten:

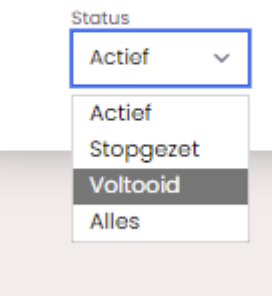

### **Patiënten stopzetten:**

U kunt ten alle tijde van het traject de patiënt stopzetten in het platform.

Bovenaan bij de voortgang van de patiënt bevindt zich een rode knop: "Patiënt Stopzetten"

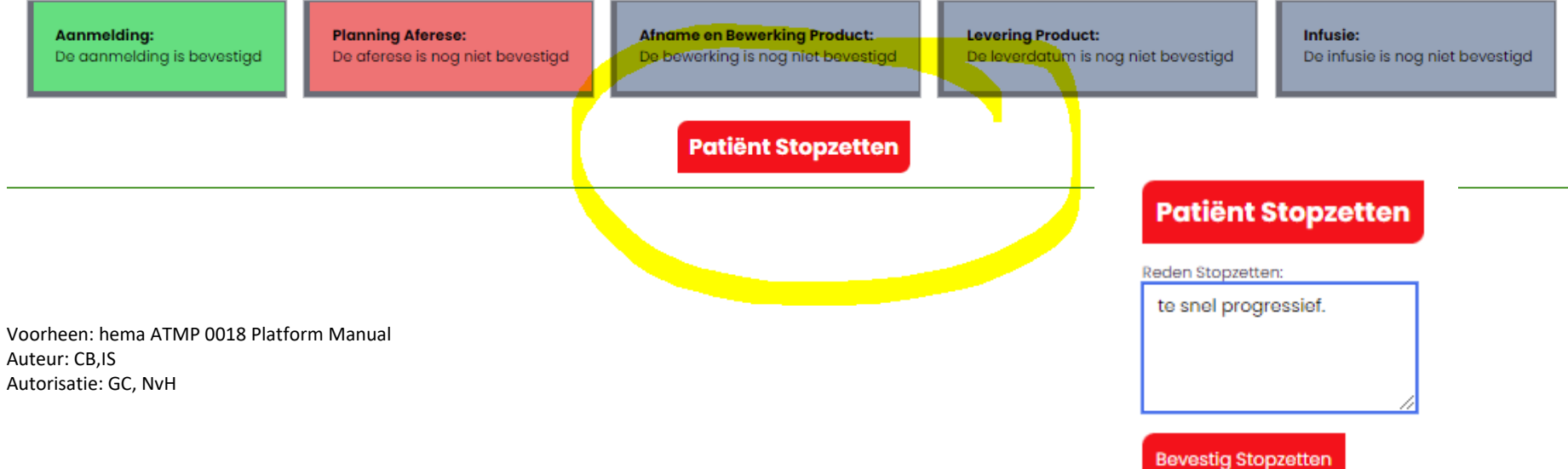

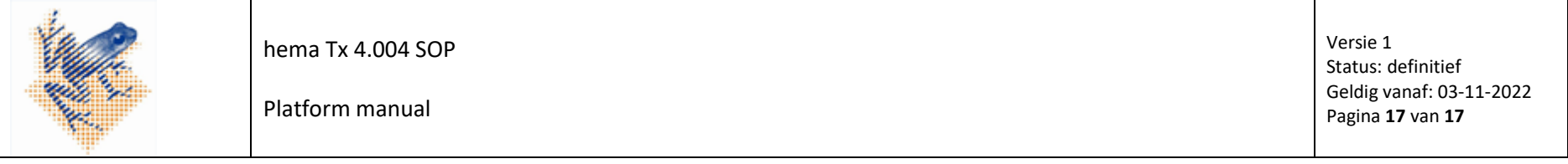

Wanneer u deze selecteert, verschijnt er een veld met daarin Reden Stopzetten.

U dient dit veld in te vullen.

Nadat de reden is toegevoegd kunt u op de knop Bevestig Stopzetten drukken

### **U heeft de patiënt stopgezet, u kun nu geen aanpassingen meer maken in het dossier van deze patiënt.**

Wanneer u op de homeknop klikt zal deze patiënt niet meer beschikbaar zijn.

U kun d.m.v het drop down menu van het kopje status, de stopgezette patiënten zoeken. Wanneer u deze selecteert, zult u uw patiënt terug vinden in het platform.

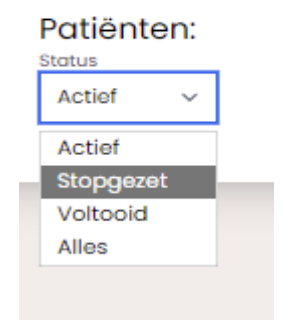